### Short & Sweet Creative-Tonies Guide

 $\sim$ 

tonies

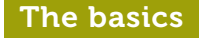

# Setting up your Creative-Tonie is really simple. All you need is:

(((c))

If your Toniebox is brand new and hasn't been connected to the internet yet, then follow these instructions first at

**Tip:** You need to keep the Toniebox within close range of your WLAN signal during setup. The better the connection,

 $\overbrace{\phantom{aaaaa}}$ 

### my.tonies.com/setup

سا

**Please note:** You need a free Toniecloud the quicker you can get going! account to use your Creative-Tonie. Sign up now at **my.tonies.com.** It's really easy and only takes a few minutes.

**3** Toniebox with a wireless internet connection

2. ... if the Creative-Tonie has been restricted to playing content only on a specific Toniebox.

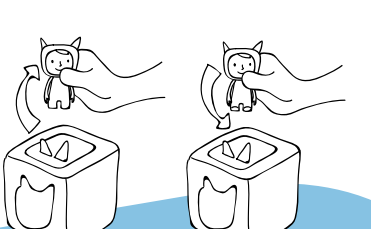

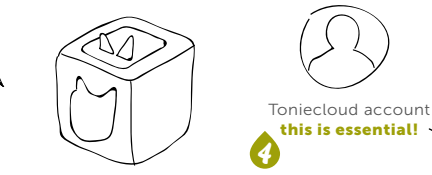

1

Troubleshooting

**Externe** the internet connection is interrupted.  $\frac{1}{\sqrt{2}}$  =  $\frac{1}{\sqrt{2}}$ Fa Most of the time it helps to simply lift the كينا Creative-Tonie off the box and place it back on. 1272 TO

CERRORI

 $\sqrt{2}$ 

 $\approx$ 

 $\mathbb{R}$  ... if the Toniebox can't connect with a new Creative-Tonie. To do this, it must be linked to a customer account in the Toniecloud. This is also necessary to upload content onto the Creative-Tonie. Create your Toniecloud account here: my.tonies.com

When an error occurs, the Toniebox will let you know with a voice message and a flashing red LED light, for example:

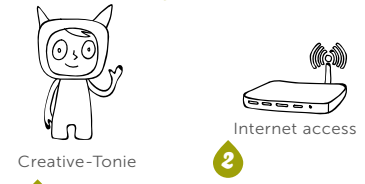

tonies.com/support

Creative-Tonie Guide, Version EN 1.0, April 2018

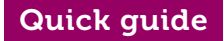

### … or download the Tonie-App. This acts like a voice recorder so you can narrate your own adventures, tell your favourite stories or send messages. The app uploads audio automatically to your Creative-Tonie.

Switch on the Toniebox by pressing an ear. When the square lights up solid green, stand your new Creative-Tonie on the Toniebox and wait until you hear a voice message. That means you're connected to the Toniecloud and ready to go!

## Just three steps …

You can find answers, instructions and video tutorials about tonies® here:

Important: You need to keep the Toniebox within close range **The Dividen** of your WLAN signal while the LED is flashing blue.

# Take the Creative-Tonie off  $\Box$  and upload audio

Squeeze one of the Toniebox ears for three seconds. Let go when you hear a sound, and then put the Creative-Tonie back on as soon as the light turns solid green again. The new content will be played and downloaded simultaneously.

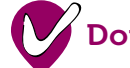

If you switch the Live option on, the Creative-Tonie will play the most recently uploaded audio first. It's like sending a new message that will play before everything else!

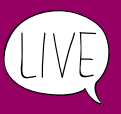

When the light turns green, everything has been downloaded and you're ready to listen!

on the Toniebox and wait until you and find your new Creative-Tonie recorder so you can narrate your hear a sound, and 3 Sec.<br>Sec. The press of the message That means in Creative-Tonies' then choose content your own advent Log in and find your new Creative-Tonie in 'Creative-Tonies', then choose content like MP3 files and your own recordings to send to your character …

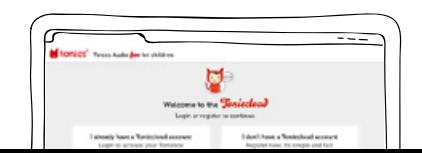

## Any more questions?

Add new to the top

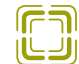

adventure begins!

 $\sim$ 

# **Put your Creative-<br>Tonie on top**

There are two options. You can upload audio via your Toniecloud account at my.tonies.com.

# tonies.com/support

### Download the free Tonie-App

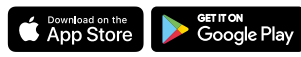

Tonie-App available for iOS from version 9 and Android from version 4.4 (KitKat).

# Sync and put Creative-<br>Tonie back on top

the control of the control of

 $\approx$ كسيا للنغايا

↖⊿